# **Quick Start Guide**

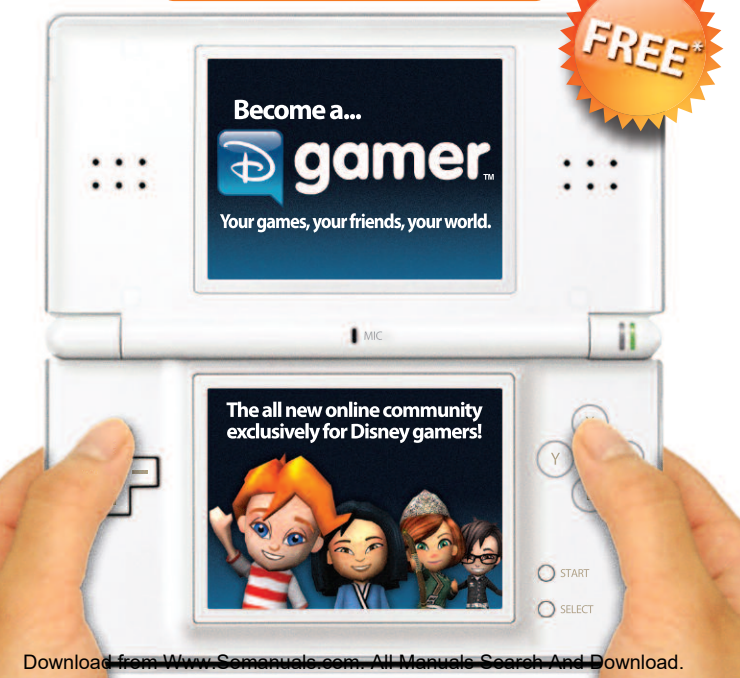

\* User is responsible for Internet service fees.

# **WELCOME TO A REVOLUTIONARY NEW DISNEY COMMUNITY!**

What is DGamer? …It's **your** community made for and by Disney gamers like you. By providing your feedback, you and your friends have the chance to make DGamer the community **you** really want it to be.

And, best of all, you can do it wirelessly! Using the **built-in Wi-Fi capabilities** of your Nintendo DS™, DGamer connects you with other Disney gamers across North America! Customize your 3D avatar, unlock unique collectibles, track your stats, send gifts, chat with your friends and more.

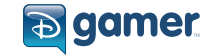

Whether on the go with your DS or on your PC, DGamer is an exciting new way to customize, personalize and socialize.

So what are you waiting for? Simply follow these steps to become an official DGamer and begin exploring your games... your friends... your world:

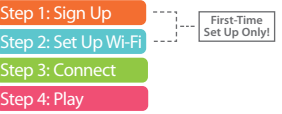

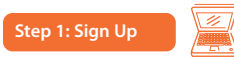

- a) If you've previously registered at Disney.com and you know your **ACCOUNT ID** and **PASSWORD,** you're already one step ahead! There's no need to register again. Skip to **STEP 2: Set Up Wi-Fi**.
- **If you've never registered at Disney.com,** visit **DGAMER.COM** from a nearby computer\*.
- **Click GET STARTED** on the **DGAMER HOME PAGE**.

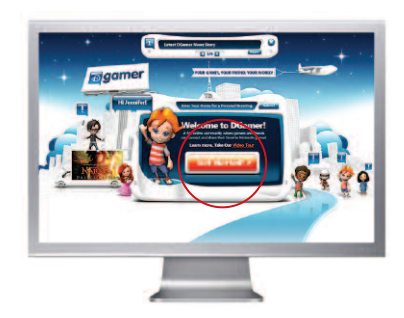

# **d** Click **SIGN ME UP NOW.**

Click **REGISTER** and follow the instructions. e Be sure to jot down the **ACCOUNT ID**and **PASSWORD**you create. You'll need them to join DGamer for the first time on your DS.

**Congratulations!** You are now officially a DGamer. After you register and log in to DGamer.com for the first time, you'll earn a free DGamer unlockable! Now, grab your DS and go to **STEP 2** to set up your Nintendo Wi-Fi and connect with other DGamers.

\*If you do not have access to a computer or the Internet, please contact Customer Support (see back cover).

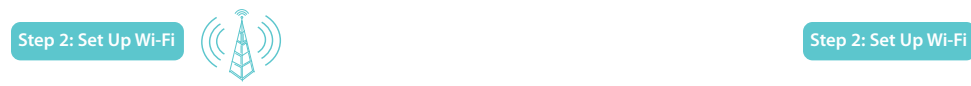

- a) To connect with other DGamers on your DS, you'll need a wireless access point like a wireless router — and an active broadband Internet connection. Make sure you have this set up correctly along with the **Nintendo Wi-Fi Connection Instruction Booklet** that came with your game before you complete the following steps.
- **D** Insert your PRINCE CASPIAN GAME CARD in the Nintendo DS slot, launch your game, and select **DGAMER** from the **MAIN MENU**.

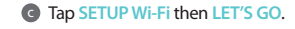

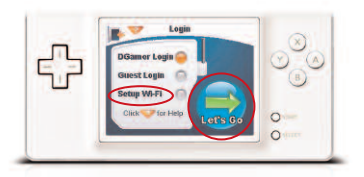

**d** Tap **SETTINGS**.

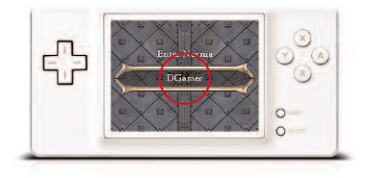

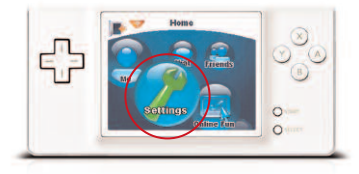

#### Tap **NINTENDO Wi-Fi CONNECTION** e **(WFC) SETUP**.

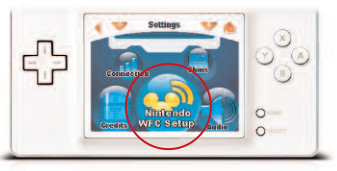

## **f** Tap **NINTENDO** Wi-Fi **CONNECTION SETTINGS**.

**J** Tap **CONNECTION** 1.

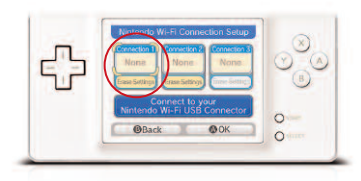

#### Tap **SEARCH FOR AN ACCESS POINT**.  $\bullet$

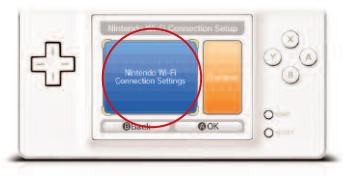

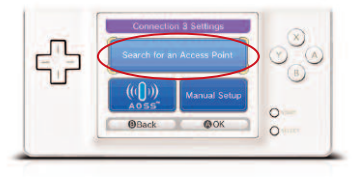

# **Step 2: Set Up Wi-Fi**

**Choose from a list of available access** points in your area.

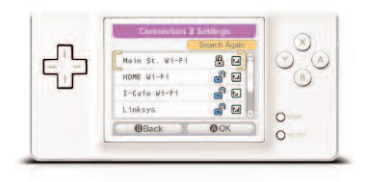

After selecting your connection from the j list, tap **OK** to test the connection. If the connection tests OK, you'll receive a "Connection Successful"message, and you're ready to go! Tap the **BACK** button twice to return to DGamer.

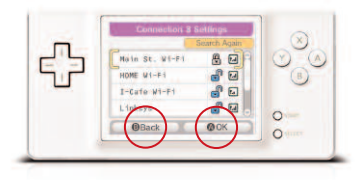

**Congratulations!** Your DS is now connected to the Internet. Now that you have your **ACCOUNT ID**, **PASSWORD** and **NINTENDO Wi-Fi** set up, continue to **STEP 3** to log in.

For more information on Nintendo Wi-Fi Connection and a list of available Internet hotspots, see **www.nintendo.com** or the **Nintendo Wi-Fi Connection Instruction Booklet**.

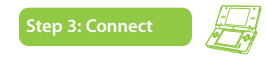

**After saving your settings, tap .** 

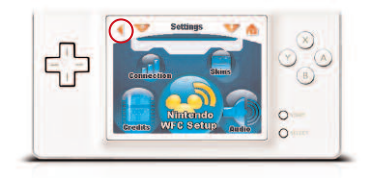

# **D** Tap **CONNECTION**.

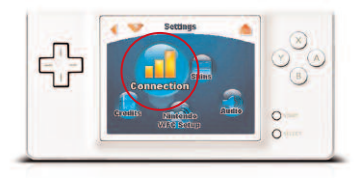

#### Tap **DGAMER LOGIN** then tap **LET'S GO**. c

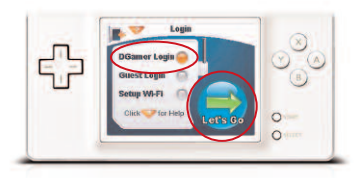

#### *d* Tap NINTENDO Wi-Fi CONNECTION then tap **CONNECT**.

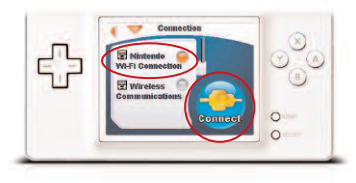

# **Step 3: Connect**

Enter your **ACCOUNT ID** and **PASSWORD** e you used on the Web during registration and tap **CONNECT**.

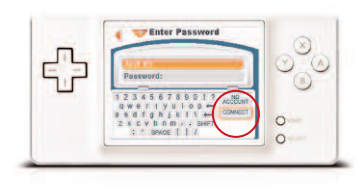

**P** You will then be asked to create a **4-DIGIT CODE**. Remember this code. From now on, this will be your DS **QUICK LOGIN** for DGamer.

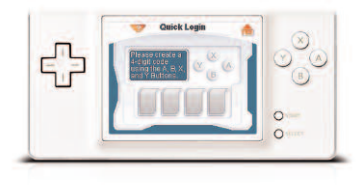

**Congratulations!** Now you can connect with other DGamers across North America! Go to **STEP 4** to start building your profile.

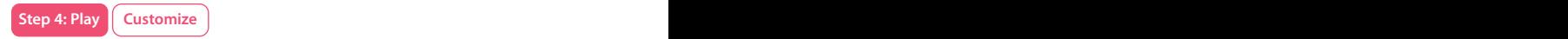

Express yourself with DGamer's wide variety of avatar combinations.

# On the **HOME** screen tap **ME**. a

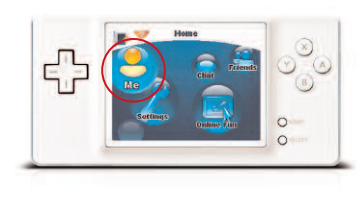

**b** Tap MY AVATAR.

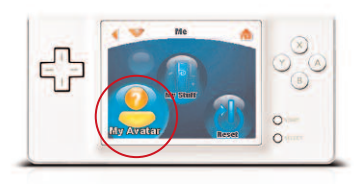

Select your **GENDER**.

**d** Tap **BODY** and **FACE** and **GEAR** and let your creativity kick in! You can also tap **RANDOM** to let DGamer build your avatar for you.

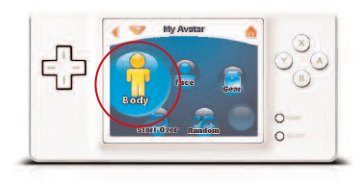

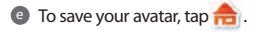

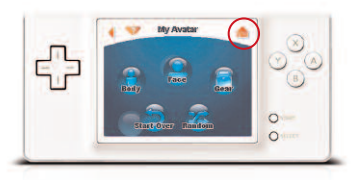

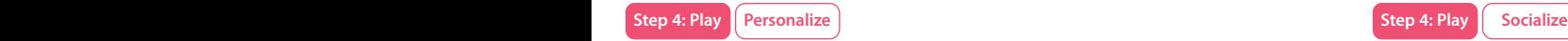

Now, tell the DGamer community more about yourself.

On the **HOME** screen tap **ME**. a

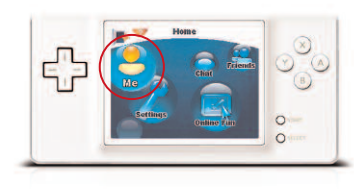

- **b** Tap MY STUFF. This is where all of your unique profile details and DGamer achievements are stored and shared.
	- **Tap TAGLINE** and type a saying or motto you want your friends to remember you by.

Tap **FAVORITES** and type your favorite hobbies, sports, games, and whatever else you want to share.

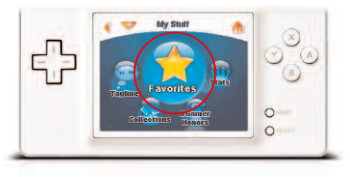

After exploring DGamer, you can always c return to **MY STUFF** to view the **STATS**, **COLLECTIONS** and **DGAMER HONORS** you've earned.

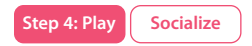

# **SEND A FRIEND INVITATION.**

Ready to meet other DGamers?

On the **HOME** screen, tap **CHAT**. a

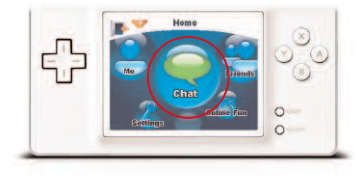

Tap **JOIN CHAT** to see a list of all **DGAMER** b **PUBLIC CHAT ROOMS**.

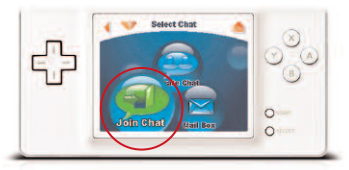

**JOIN** any **PUBLIC CHAT ROOM** by tapping ...

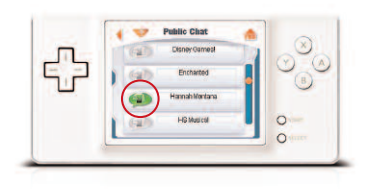

Wanna see who's in a specific d chat room? Tap  $\left| \mathbf{2} \right|$  to view the **ROOM OCCUPANTS** list.

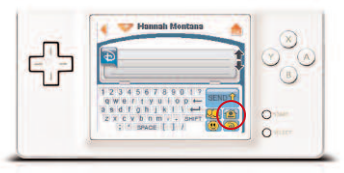

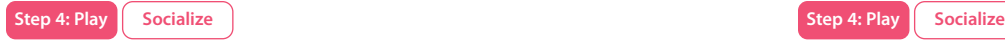

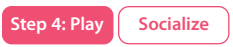

#### From the **ROOM OCCUPANTS** list, send a e **FRIEND INVITATION** to another DGamer by tapping **b**.

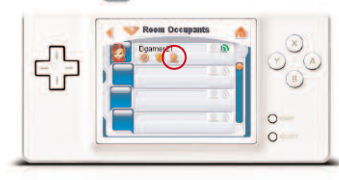

**Once the player accepts your invitation,** you can **SPEED CHAT**, **PRIVATE CHAT**, send **GIFTS**,**WHISPER MESSAGES** and more.

#### **ACCEPT A FRIEND INVITATION...**

When another DGamer sends you a **FRIEND INVITATION** from a chat room, you will see a flashing **. Tap on it, and follow** the onscreen instructions.

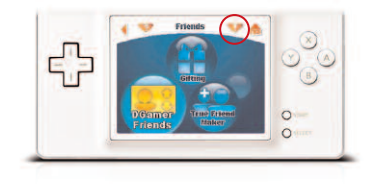

## **MAKE A TRUE FRIEND...**

- **If you want to OPEN CHAT**, you'll need a **TRUE FRIEND\***.
- **b** On the **HOME** screen, tap **FRIENDS**.

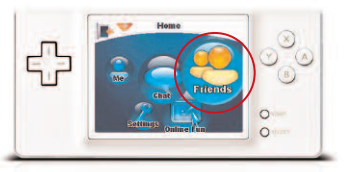

\*Open chat requires True Friend parental permission. Ask your parents to see their DGamer parental notification email for detailed instructions.

# Tap **TRUE FRIEND MAKER**. c

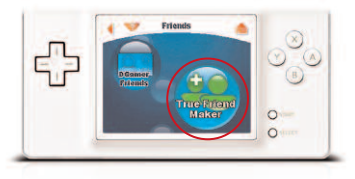

#### Tap **MAKE TRUE FRIEND**. d

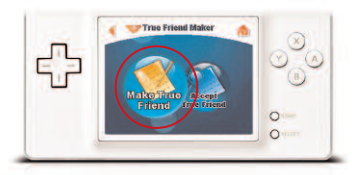

You will recieve a **SECRET CODE**. Give this code to a friend you know and trust. Then tell your friend to complete the following steps to accept your invitation. e

# **ACCEPT A TRUE FRIEND...**

# **a** Tap **TRUE FRIEND MAKER**.

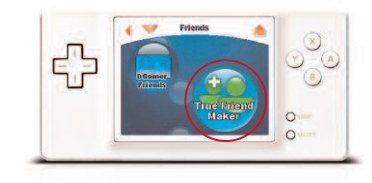

# **b** Tap **ACCEPT TRUE FRIEND**.

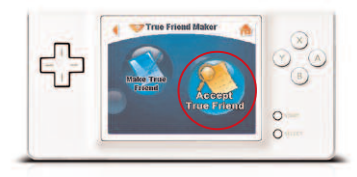

- Enter the **SECRETCODE** given to you by your c friend. Remember to be sure and include the space in the middle of the code!
- **D** Now you and your new TRUE FRIEND can **OPEN CHAT** together.

Free Manuals Download Website [http://myh66.com](http://myh66.com/) [http://usermanuals.us](http://usermanuals.us/) [http://www.somanuals.com](http://www.somanuals.com/) [http://www.4manuals.cc](http://www.4manuals.cc/) [http://www.manual-lib.com](http://www.manual-lib.com/) [http://www.404manual.com](http://www.404manual.com/) [http://www.luxmanual.com](http://www.luxmanual.com/) [http://aubethermostatmanual.com](http://aubethermostatmanual.com/) Golf course search by state [http://golfingnear.com](http://www.golfingnear.com/)

Email search by domain

[http://emailbydomain.com](http://emailbydomain.com/) Auto manuals search

[http://auto.somanuals.com](http://auto.somanuals.com/) TV manuals search

[http://tv.somanuals.com](http://tv.somanuals.com/)